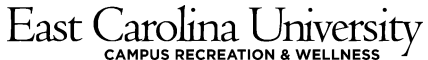

## **Intramural Sports IMLeagues Registration Information: Fall 2020**

To create an **IMLeagues** account: \*\*Note\*\* IMLeagues offers a **live support button** in the top right corner of all pages; please

use this button if you encounter any difficulties.

1. Go t[o http://www.imleagues.com/ECU/Registration](http://www.imleagues.com/ECU/Registration) (You will need to copy and paste this into your browser!) **OR**

Go t[o www.imleagues.com](http://www.imleagues.com/) and click **Create Account**

- 2. Log in using your Pirate ID and Password
- 3. Fill in Gender, Status (Student, Faculty/staff, etc.), Year, Birthdate, and Terms and Conditions

## **How to sign up for an intramural sport:**

- 1. Log in to your ECU IMLeagues account [\(http://www.imleagues.com/ECU/Registration\)](http://www.imleagues.com/ECU/Registration)
- 2. The current sports/activities will be displayed, click on the sport/activity you wish to join.
- 3. Choose the tournament/challenge you wish to play in
- 4. Choose the day/time you want to sign up for by clicking "Signup or Create Team"
- 5. Once this is complete you must put follow these steps:
	- a. Read and sign the waiver.
	- b. Put in your name as the team name
	- c. Put in your banner number.
	- d. Put in your telephone number and carrier. You may also click the box that will allow you to receive weather/emergency texts from Intramural Sports.
- 6. When registration closes for the specific challenge/tournament you signed up for you will receive information regarding that challenge/tournament soon after.